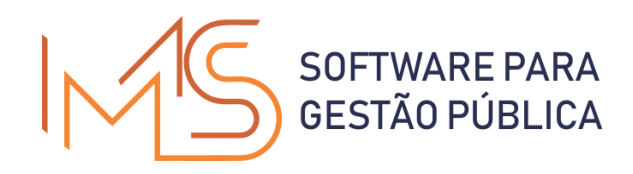

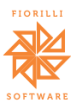

## ITBI WEB

Manual de Utilização

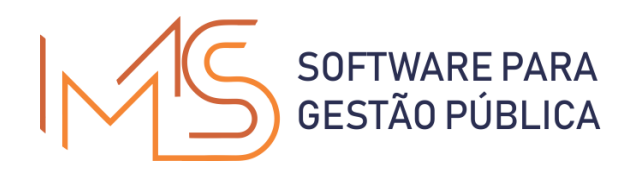

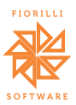

## Sumário

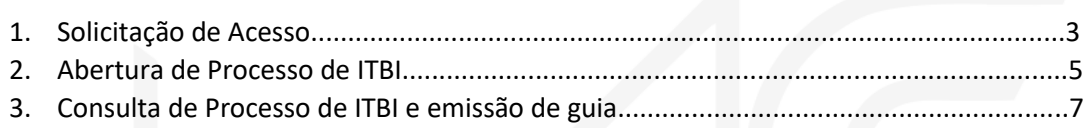

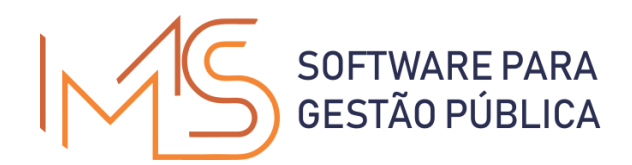

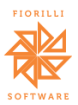

- 1 Solicitação de Acesso:
	- Acesse o Portal de Serviços do Município e clique na opção ITBI:

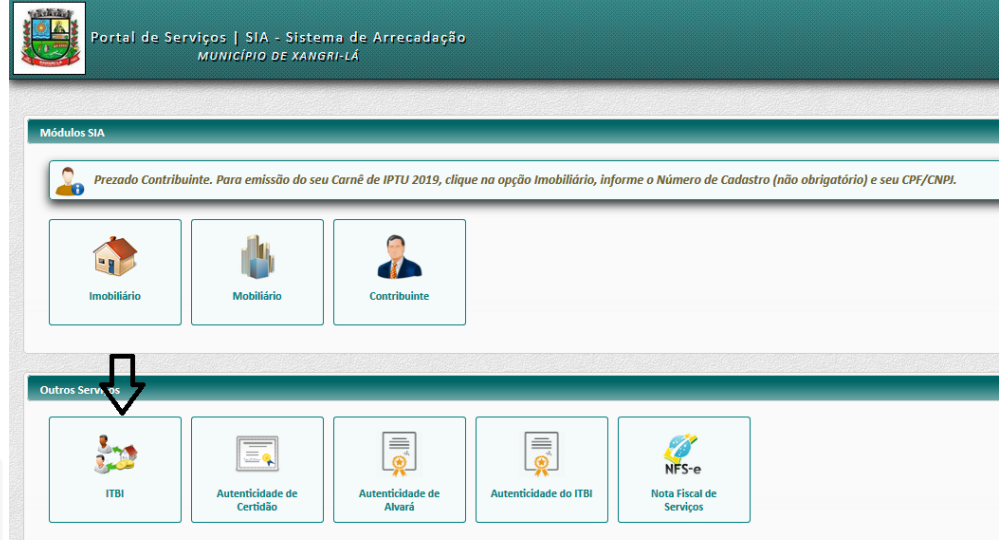

• Clique na opção Solicitar Acesso:

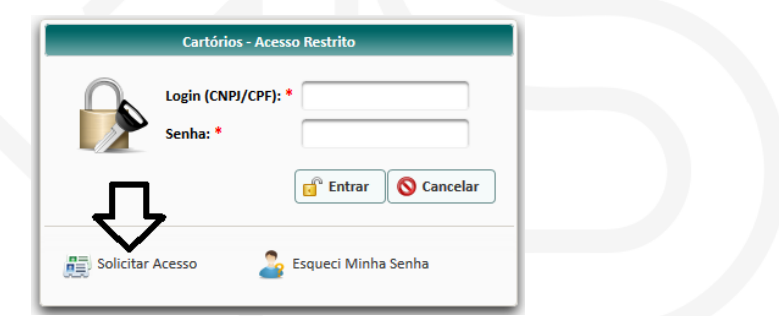

• Na aba Dados Gerais, informe os dados do Solicitante:

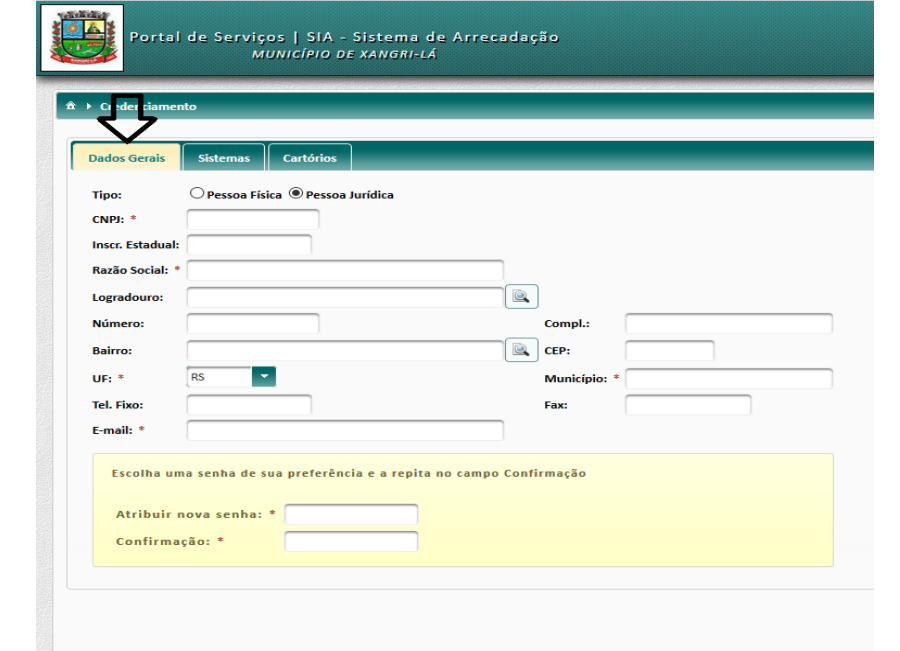

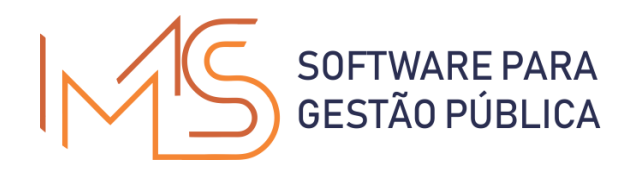

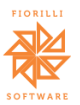

• Na Aba Cartórios, clique em adicionar e em pesquisar, então selecione um Cartório.

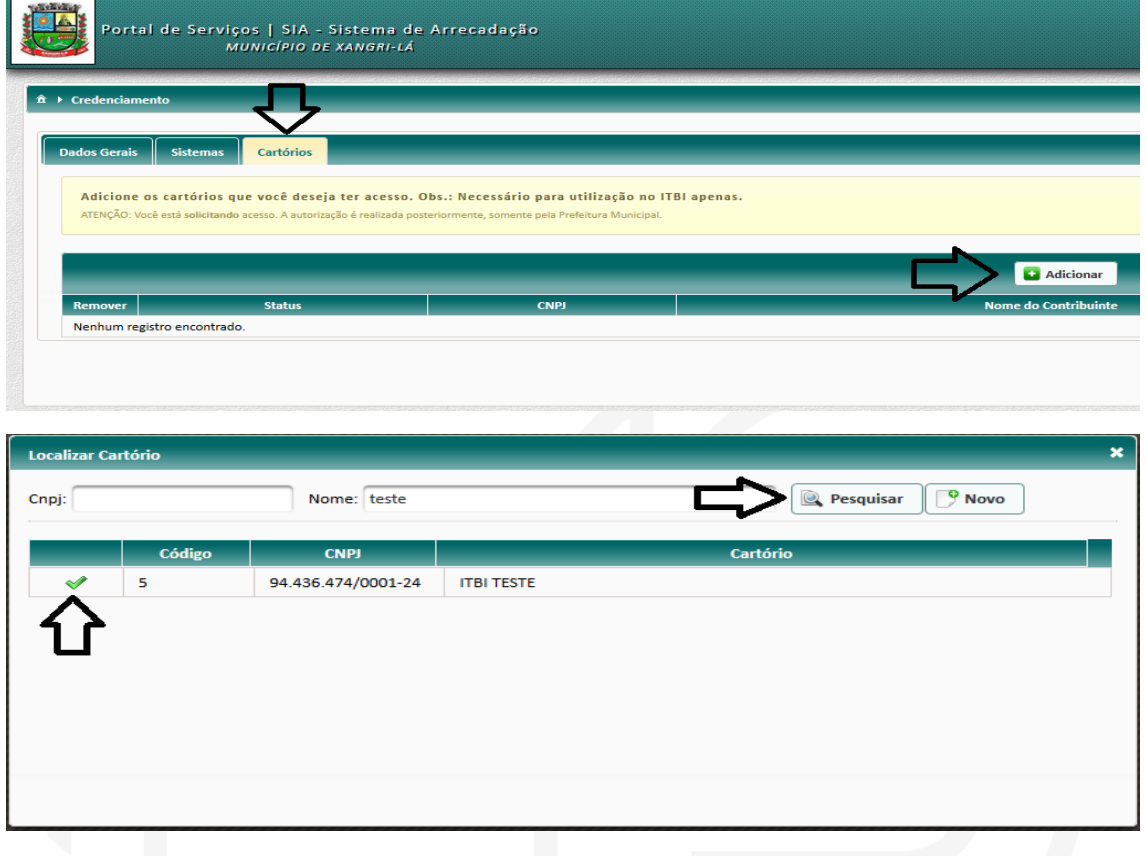

• Após selecionado o Cartório clique em Enviar

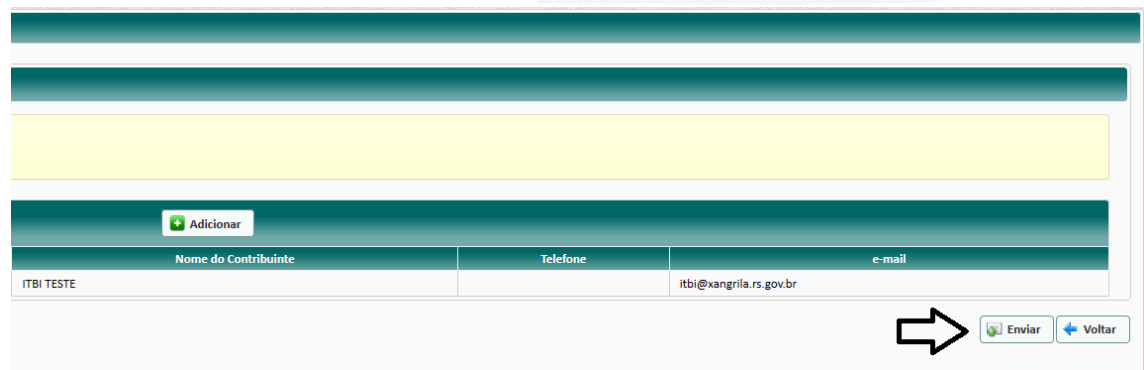

• Após envio da solicitação de acesso a Prefeitura, enviar autorização ao município para liberação do acesso.

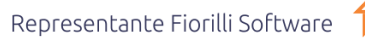

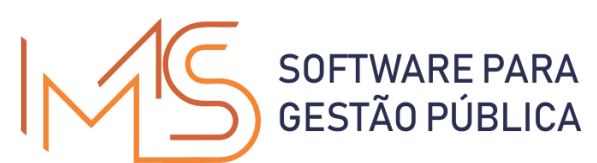

2- Abertura do Processo de ITBI:

- Após liberação de acesso do Município, acessar o sistema pelo mesmo caminho da Solicitação de Acesso, e informar usuário e senha informado na Solicitação.
- Ao acessar o sistema, na tela inicial do ITBI Web, clique na opção Cadastrar ITBI Urbano/Rural

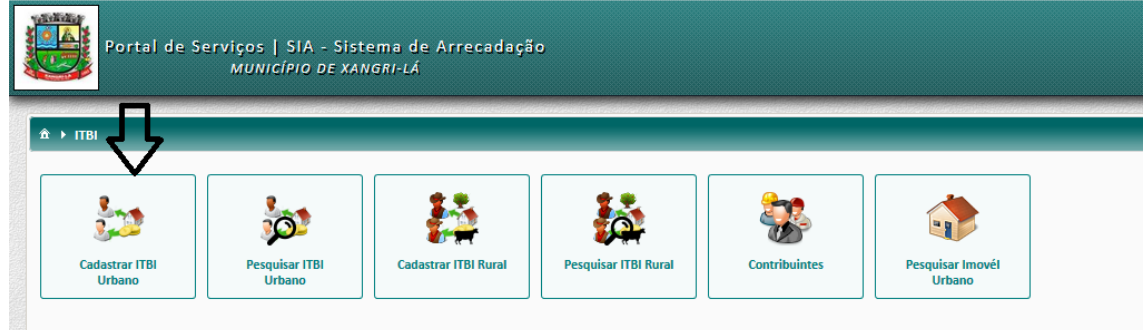

- Siga os passos conforme descrição dos itens abaixo: Aba Cadastro:
	- 1- Clique na lupa e selecione o imóvel para o qual deseja efetuar a solicitação do processo do ITBI. O sistema abrirá uma tela com várias formas de pesquisa. Preencha as informações necessárias e selecione o cadastro.
	- 2- Clique na lupa e selecione o comprador. O sistema abrira uma tela para pesquisa do comprador. Caso não for encontrado, na tela de pesquisa há uma nova aba para cadastro do mesmo.
	- 3- Ao selecionar o cadastro, o sistema demonstrará as áreas informadas no cadastro do imóvel no sistema informatizado do Município. Poderá ser alterado de acordo com a metragem adquirida pelo comprador.
	- 4- Selecionar o tipo de transação de ITBI. (Obs.: As naturezas de operação de ITBI não disponibilizadas na WEB, seguirão o tramite antigo, via protocolo na Prefeitura).
	- 5- Informar se a compra do imóvel é parcial.
	- 6- Informar o Valor de Aquisição do Imóvel atribuído pelo comprador;
	- 7- Informar se há Valor Financiado.
	- 8- Opção de informar observações.

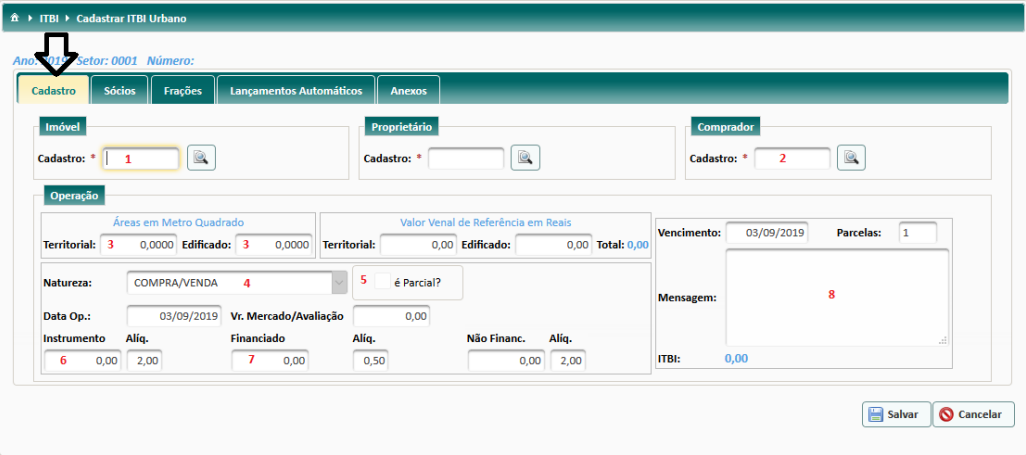

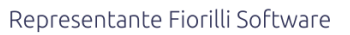

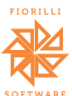

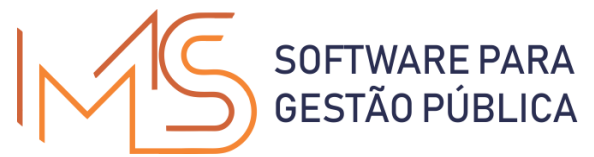

- Na aba Sócios, informar os demais adquirentes do imóvel. Os transmitentes que já estão cadastrados no sistema, serão apresentados na tela, caso não houver cadastrado, selecionar os mesmos e marcar a opção transmitente.
	- 1- Clicar na lupa, selecionar o contribuinte e clicar em adicionar. Caso não for encontrado, na tela de pesquisa há uma nova aba para cadastro do mesmo.
	- 2- Ao selecionar o contribuinte, selecione se ele é Adquirente ou Transmitente e após, clique em Adicionar.

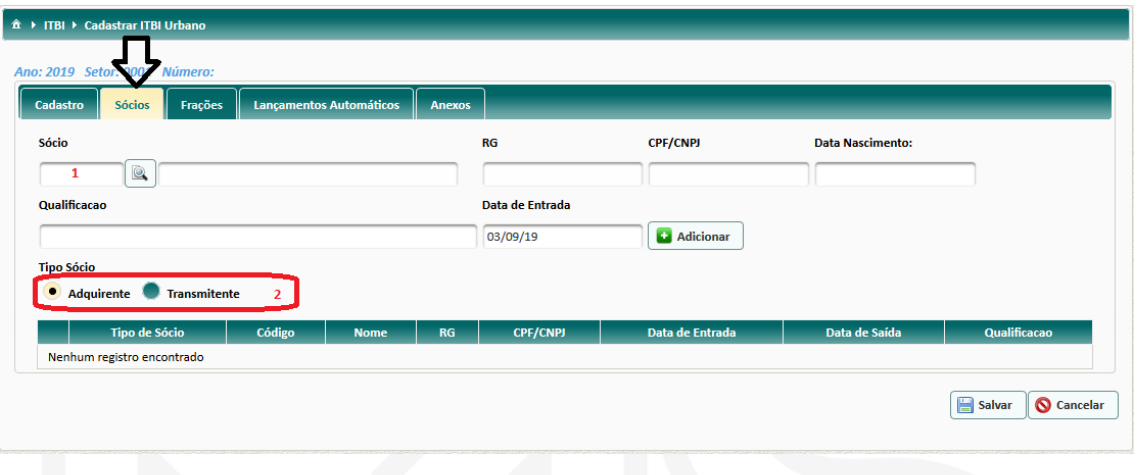

• Para finalizar o processo de solicitação, na aba Anexos, clicar em Anexar documento e anexar cópia da matrícula atualiza e documentos dos adquirentes. Anexado os documentos, clicar na opção salvar.

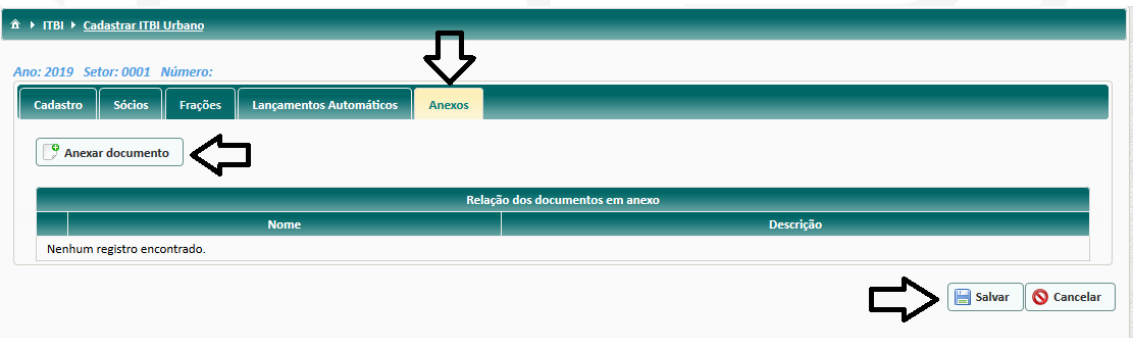

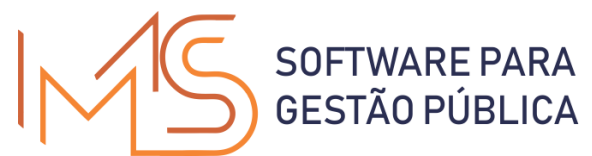

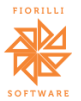

3- Consulta e Impressão da Guia de ITBI

• Ao acessar o sistema, clique na opção pesquisar ITBI Urbano/Rural.

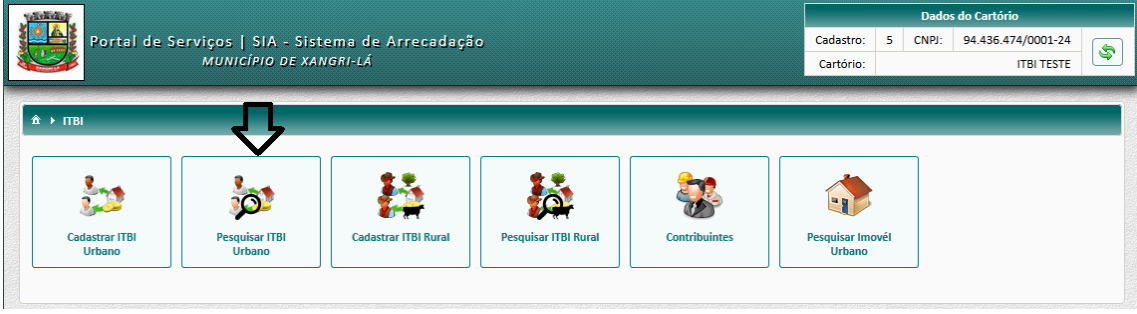

• Na tela de pesquisa, é possível preencher filtros para o sistema disponibilizar várias formas de efetuar a pesquisa do processo de ITBI desejado, e em seguida clicar em Pesquisar.

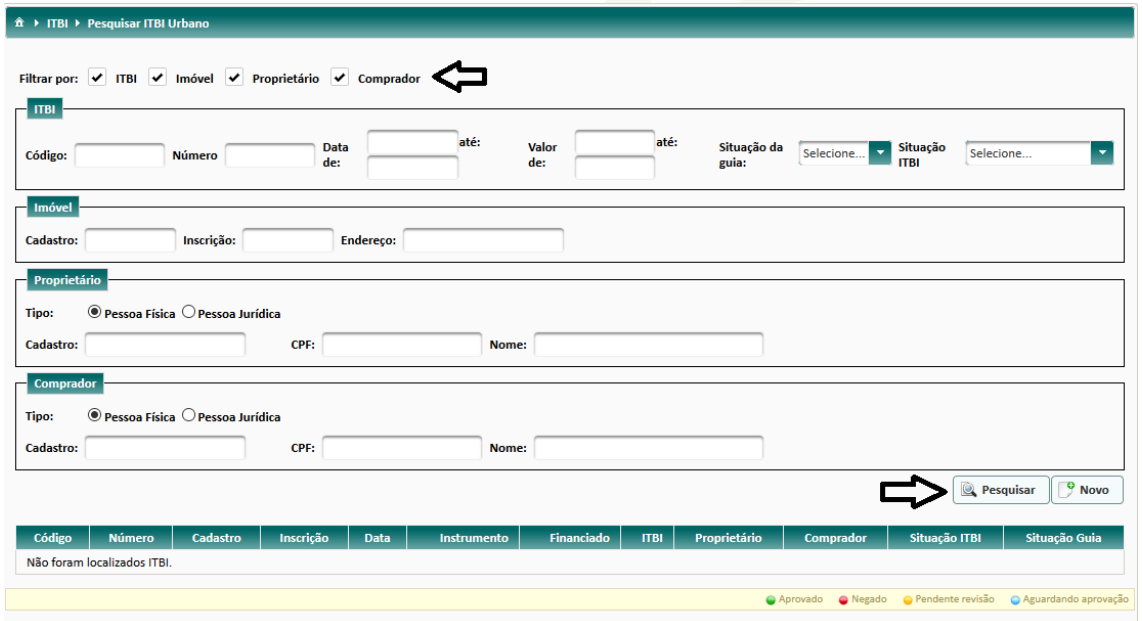

• Após o resultado da pesquisa, clique na linha do processo de ITBI desejado, que o sistema demonstrará um resumo do processo e as opções para prosseguimento.

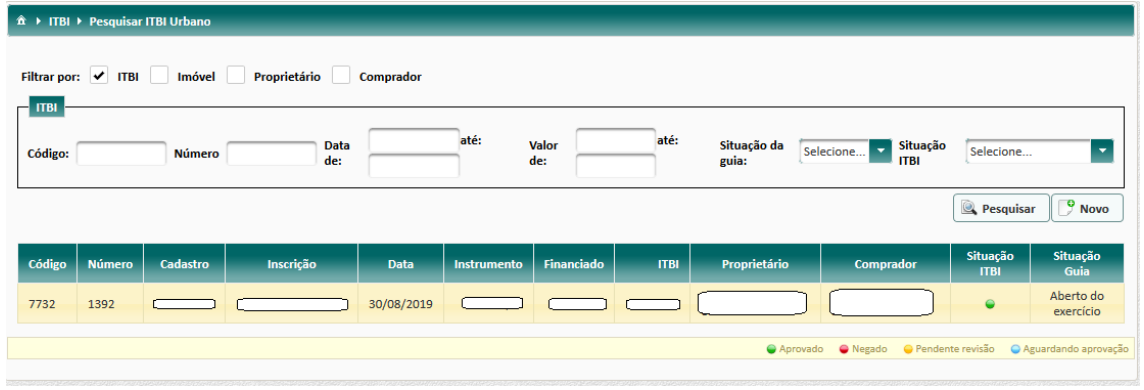

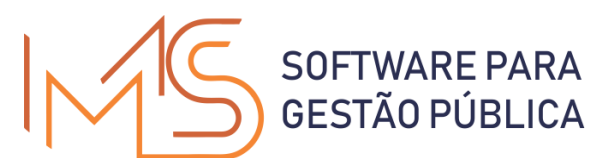

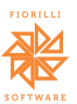

• Na tela de opções, se o ITBI estiver aprovado, o sistema disponibilizará a opção de impressão da Guia para Pagamento. Caso o Município tenha solicitado alguma alteração, o sistema disponibilizará o campo Revisar Informações. Nesta última opção, o sistema irá colocar o processo em modo de edição para que se possa efetuar as alterações solicitadas. (Obs.: As alterações solicitadas estarão descritas na tela de pesquisa de ITBI, ao passar o mouse sobre a marcação na coluna "Situação ITBI").

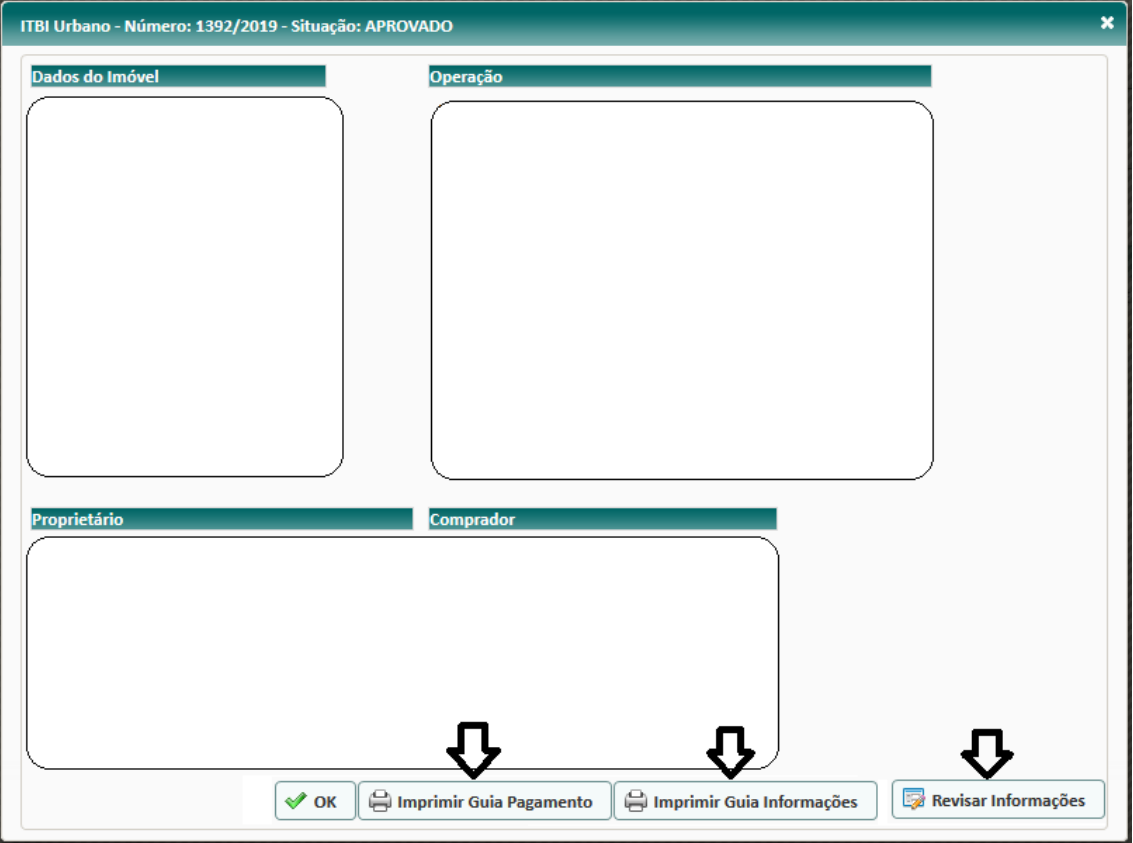

Em caso de dúvidas, favor entrar em contato com o setor de ITBI do Município.